# **CCCApply In-Progress Application Report**

**Enabling Services and Support Office Hour Training - September 29, 2022** 

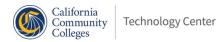

## **Enabling Services and Support**

- Unified implementation and support team
- Support for all products and services offered by the California Community Colleges Technology Center (CCCTC/Tech Center), including Accessibility Center and Security Center
- Focused on helping you improve product adoption at your school

## **Enabling Services and Support**

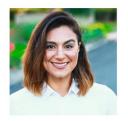

Monica Zalaket (530) 213-3677 mzalaket@ccctechcenter.org

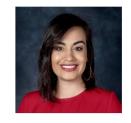

Monica Matousek (530) 278-8354 mmatousek@ccctechcenter.org

- College Relationship Managers (CRM) are your single point of contact for any support you need from Tech Center
- Email <a href="mailto:crms@ccctechcenter.org">ccctechcenter.org</a> to reach your CRM

# **Enabling Services and Support**

- Our Support team handles student and staff support
- Visit <u>www.ccctechnology.info</u> for peer support
- Create ticket by emailing us at staffsupportccctc@openccc.zendesk.com

#### Report Center (RC) – In Progress Application

- Use In-progress reporting for un-submitted applications
- Available for Standard and Noncredit applications
- Data is only available for the last 30 days from the current date. (note that CCC Data Warehouse direct connect provides access to data older than 30 days)
- RC allows to schedule a report to run at a specific date and time and also send email notifications
- Ability to export the report in different file formats

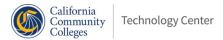

### Step by step process to creating reports

Login to Report Center: http://{college or district domain}.openccc.net/reports

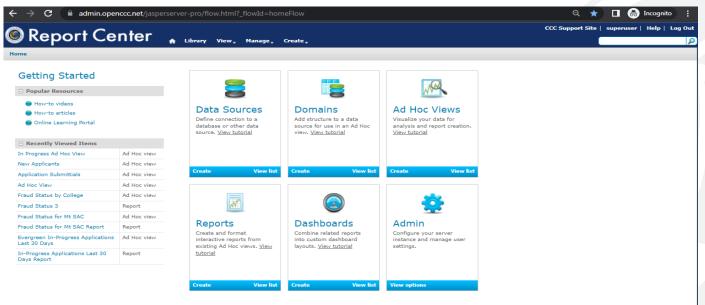

Select the In-Progress Database to pull the reports for the last 30 days

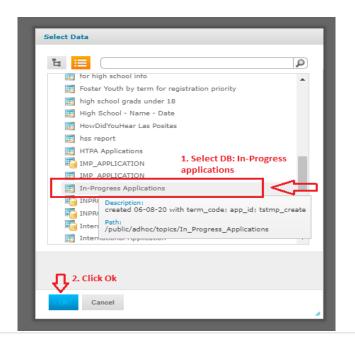

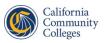

**Report Center Panels** 

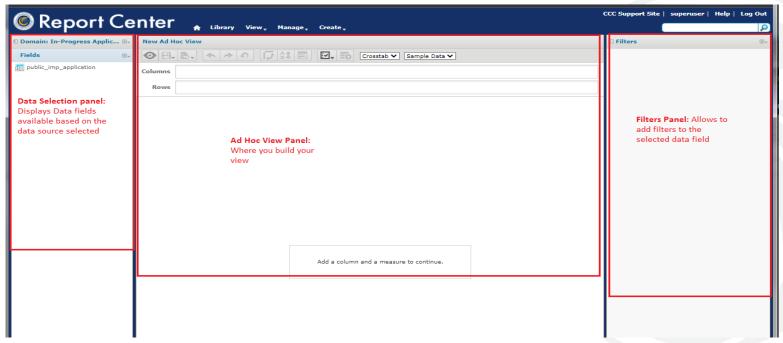

- Expand the selected data source
- Choose Table format
- Select Full Data

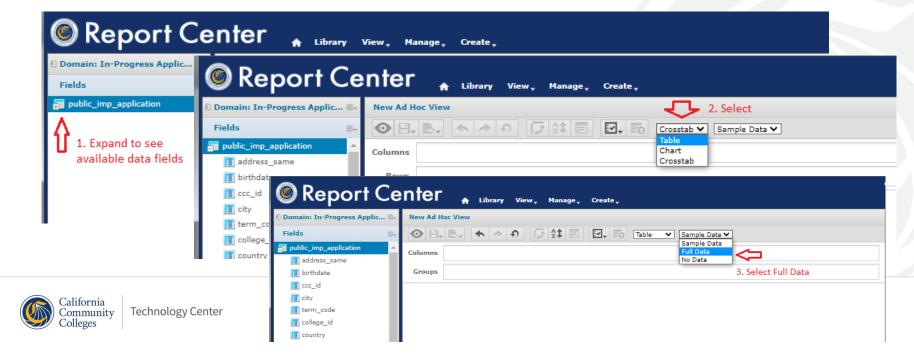

Make data selections using the data fields available on the data source panel. You can
either drag the fields to the 'Columns' in Ad hoc view panel or double click on the
data field

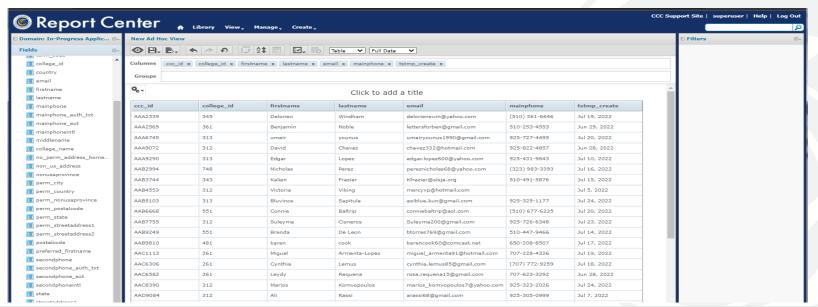

Creating filters: right click on the selected data and choose "Create Filter"

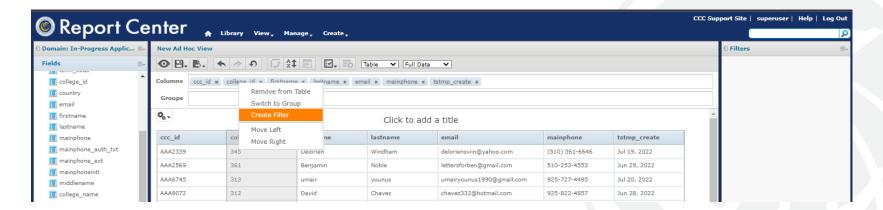

 Filter appears on the Filter panel with available filters to choose from the drop down

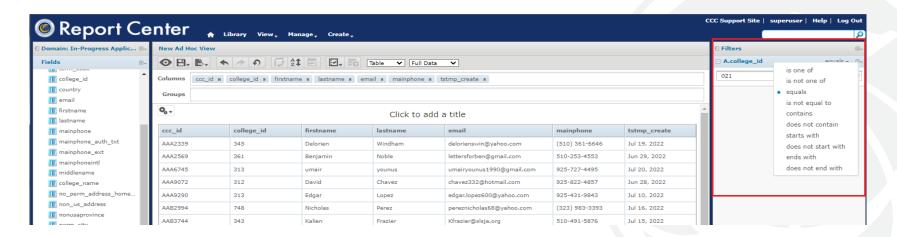

Make appropriate selection to filter the data and click apply

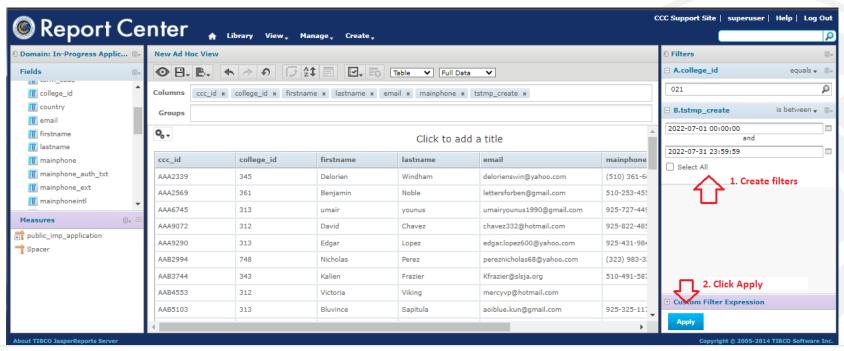

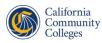

#### How to save the view and the report

Saving the created view and the report:

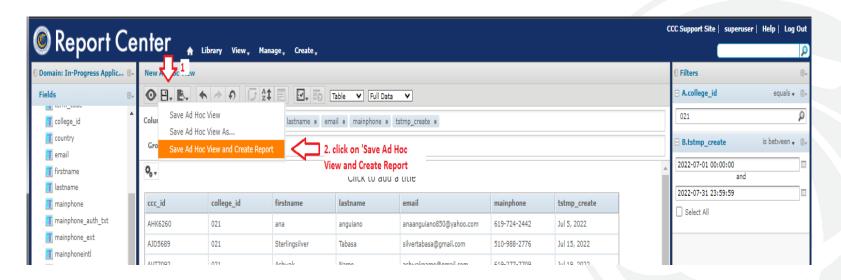

#### Continue.. How to save the view and the report

- Save the View: Root > Organizations > CCC > Organizations > College name > Views
- Folder to save the Report: Root > Organizations > CCC > Organizations > College name > Reports
- Click on 'Save'

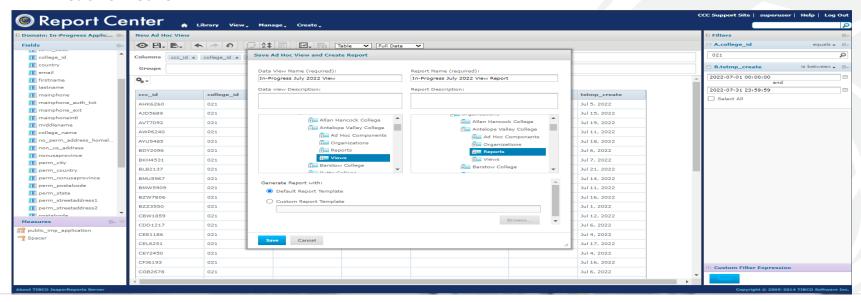

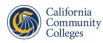

#### **Exporting the Report**

Report Center allows the users to export the data generated in multiple formats.

Locate your report in the library or repository

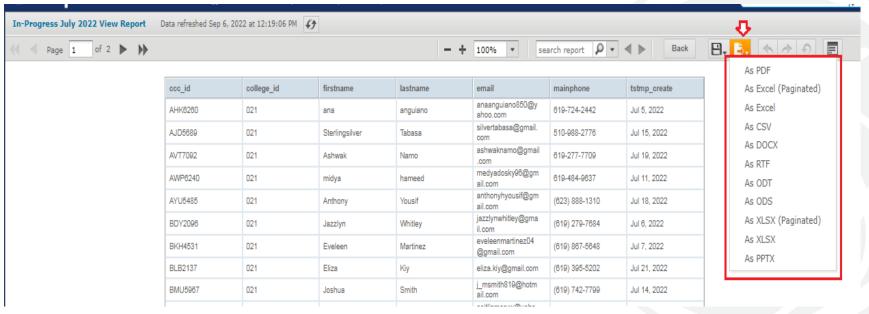

#### Example of exported Report into Excel

Example of the report in excel format

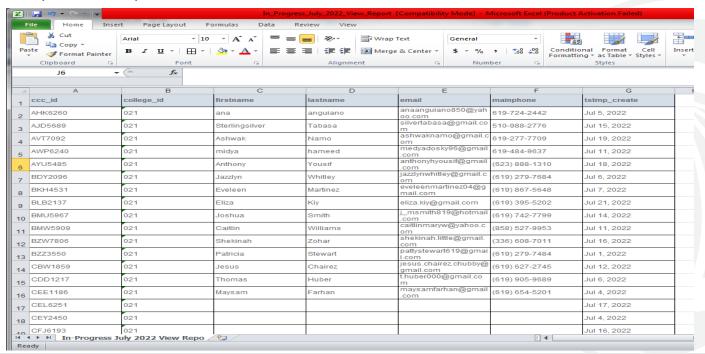

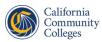

#### Scheduling the Report

User can schedule a report to run at a specific date and time.

- Locate your report in the library or repository
- Right click > Schedule

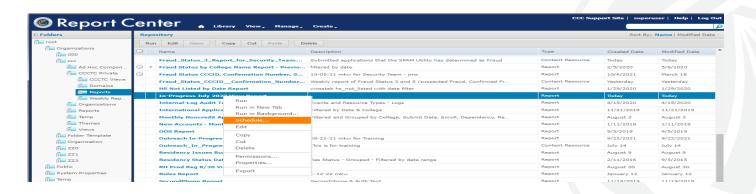

Click on Create Schedule

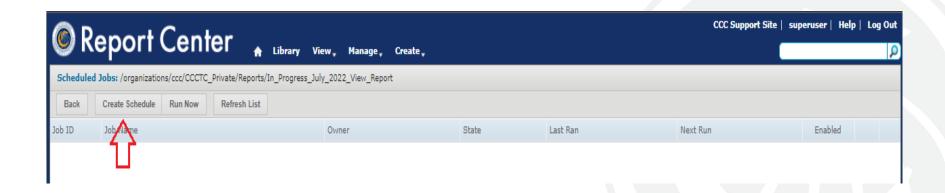

 Parameters: Options to view the filters available for this report and to make modifications to those filters.

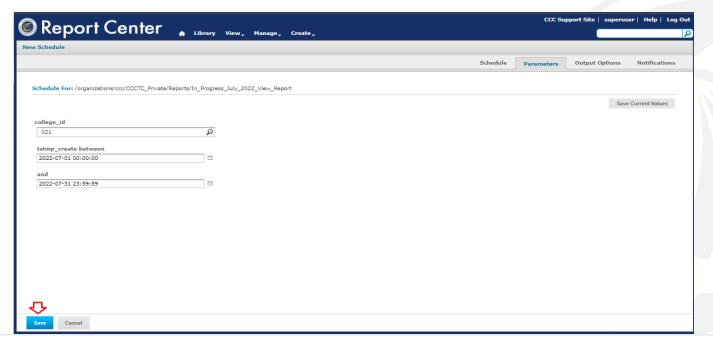

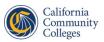

Output options: Specify the name, description, how the report should be formatted

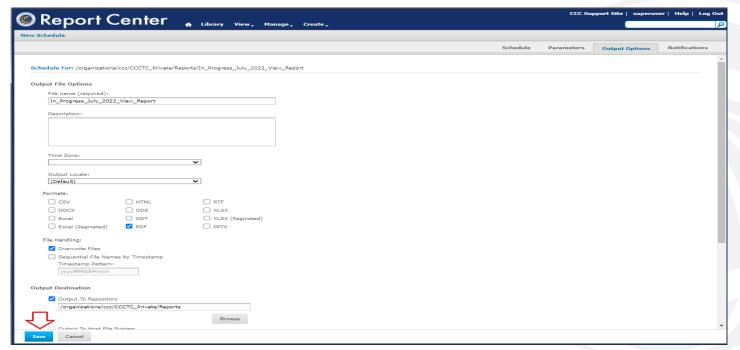

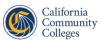

 Notifications: User can set up email addresses that can receive the reports every time the scheduled job runs.

|                                                                                    | Schedule Parameters Output Options Notificat |
|------------------------------------------------------------------------------------|----------------------------------------------|
|                                                                                    |                                              |
| edule For: /organizations/ccc/CCCTC_Private/Reports/In_Progress_July_2022_View_Rep | ort                                          |
| il Notification                                                                    |                                              |
| Send report when scheduler runs                                                    | Send job status notifications                |
| To:                                                                                | То:                                          |
| Use commas to separate addresses                                                   | Use commas to separate addresses             |
| CC:                                                                                | One Commiss to separate addresses Subjects   |
| cci                                                                                | Subjects                                     |
| BCC:                                                                               | Send success notification                    |
|                                                                                    | Success notification Success Message:        |
| Subject:                                                                           |                                              |
|                                                                                    |                                              |
| Message:                                                                           |                                              |
|                                                                                    | ☐ Send failure notification                  |
|                                                                                    | Failure Message:                             |
| Include reports as repository links in email body                                  |                                              |
| Include report files as attachments                                                |                                              |
| Include report files as ZIP attachment                                             | ☐ Include report job information             |
| Include HTML report in email body                                                  | ☐ Include stack trace                        |
| Do not send emails for empty reports                                               |                                              |
|                                                                                    |                                              |
|                                                                                    |                                              |
|                                                                                    |                                              |
|                                                                                    |                                              |

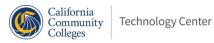

## Email notification- as an attachment

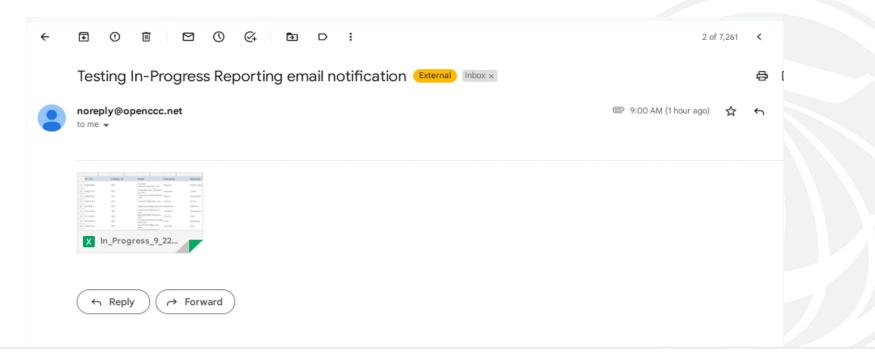

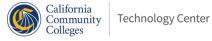

## Email notification- as link to repository

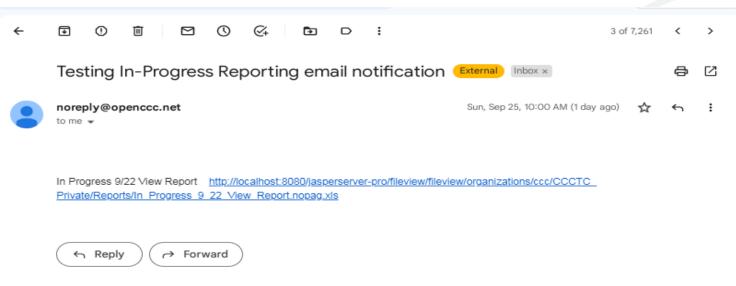

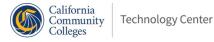

#### Helpful links

- CCCApply In-Progress Applications Report:
   <a href="https://cccnext.jira.com/wiki/spaces/PD/pages/1603665921/CCCApply+In-Progress+Applications+Report">https://cccnext.jira.com/wiki/spaces/PD/pages/1603665921/CCCApply+In-Progress+Applications+Report</a>
- Report Center User Guide:
  <a href="https://cccnext.jira.com/wiki/spaces/PD/pages/1597931549/CCCApply+Report+Center+User+Guide">https://cccnext.jira.com/wiki/spaces/PD/pages/1597931549/CCCApply+Report+Center+User+Guide</a>

## Questions?

- Ramya Hari, Implementation Configuration Engineer
  - rhari@ccctechcenter.org
- Jane Linder, Student Success Suite Product Manager
  - jlinder@ccctechcenter.org